# **Setting Up PDF Files: Temporary Tattoos Custom Order Artwork Specs**

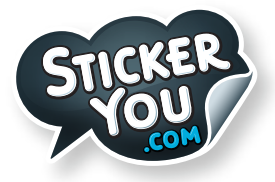

## **General checklist:**

Accepted Formats: AI (Adobe Illustrator), EPS, PDF, SVG For AI files:

**• Save each file as it's own individual PDF. (Do not send a multi-page PDF)**

For All files:

- **Outline all fonts**
- **Embed all links**
- **Page size must be 8.5"W x 11"H**

**TIP! When sending a vector file, it is best to also include a JPG of how it should look, in case anything is lost or hidden in the AI or EPS file,we want to be sure it prints the way you intended**

### **How to embed images:**

**Select your image > Click on Windows in the Menu > Select Links panel > In the links panel, select embed image**

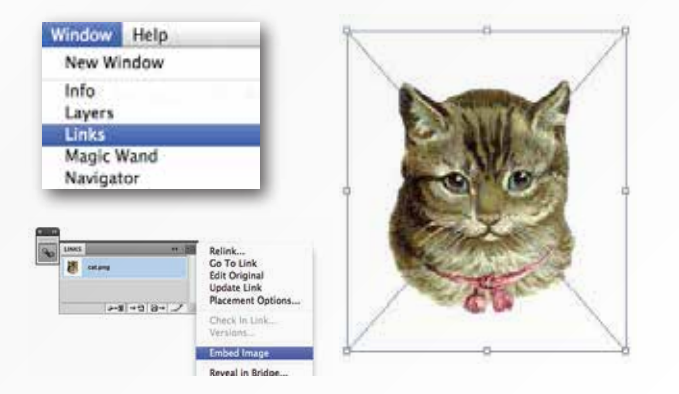

### **How to outline fonts:**

**Select your Type, Click on Type in the Menu > Select Create Outlines**

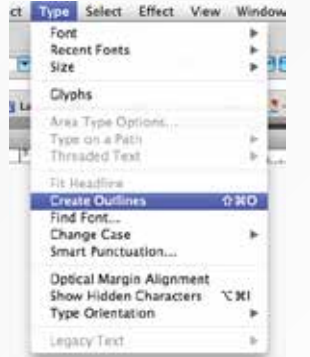

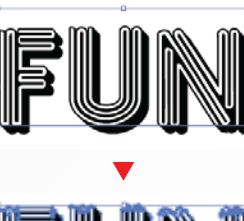

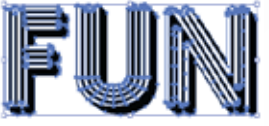

# **We Do Not Print White Ink**

We do not print white ink. Anything left in white will not be printed. It will be transparent on the skin. If you require white ink, contact a StickerYou Sales Rep.

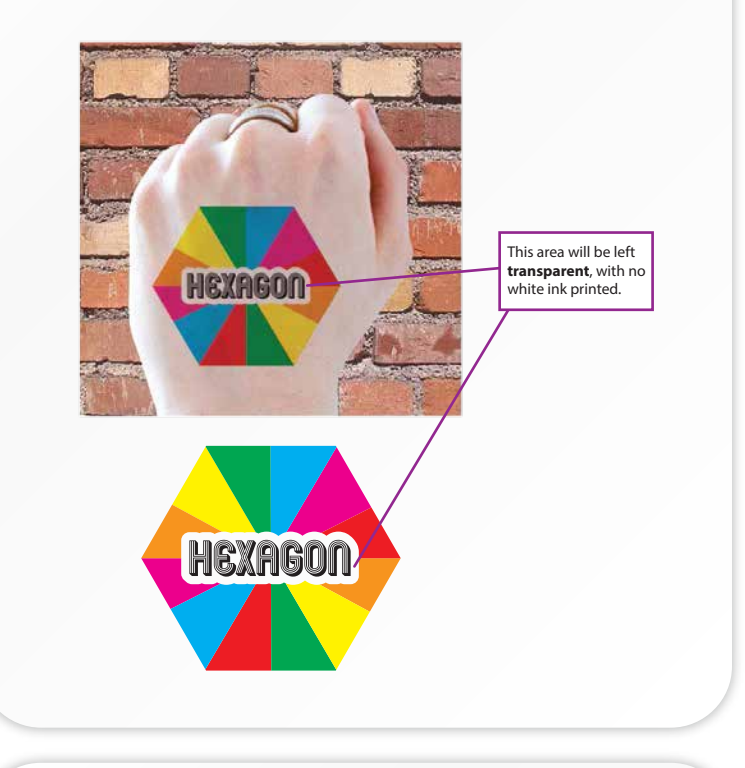

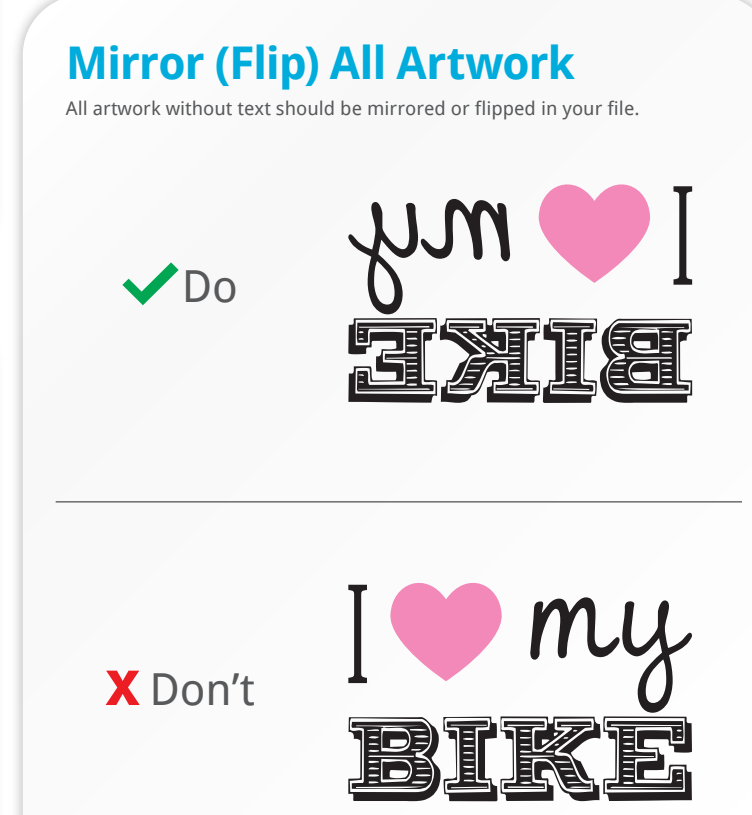

#### **www.stickeryou.com**

# **Setting Up PDF Files: Temporary Tattoos Custom Order Artwork Specs**

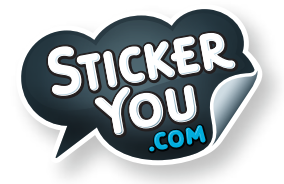

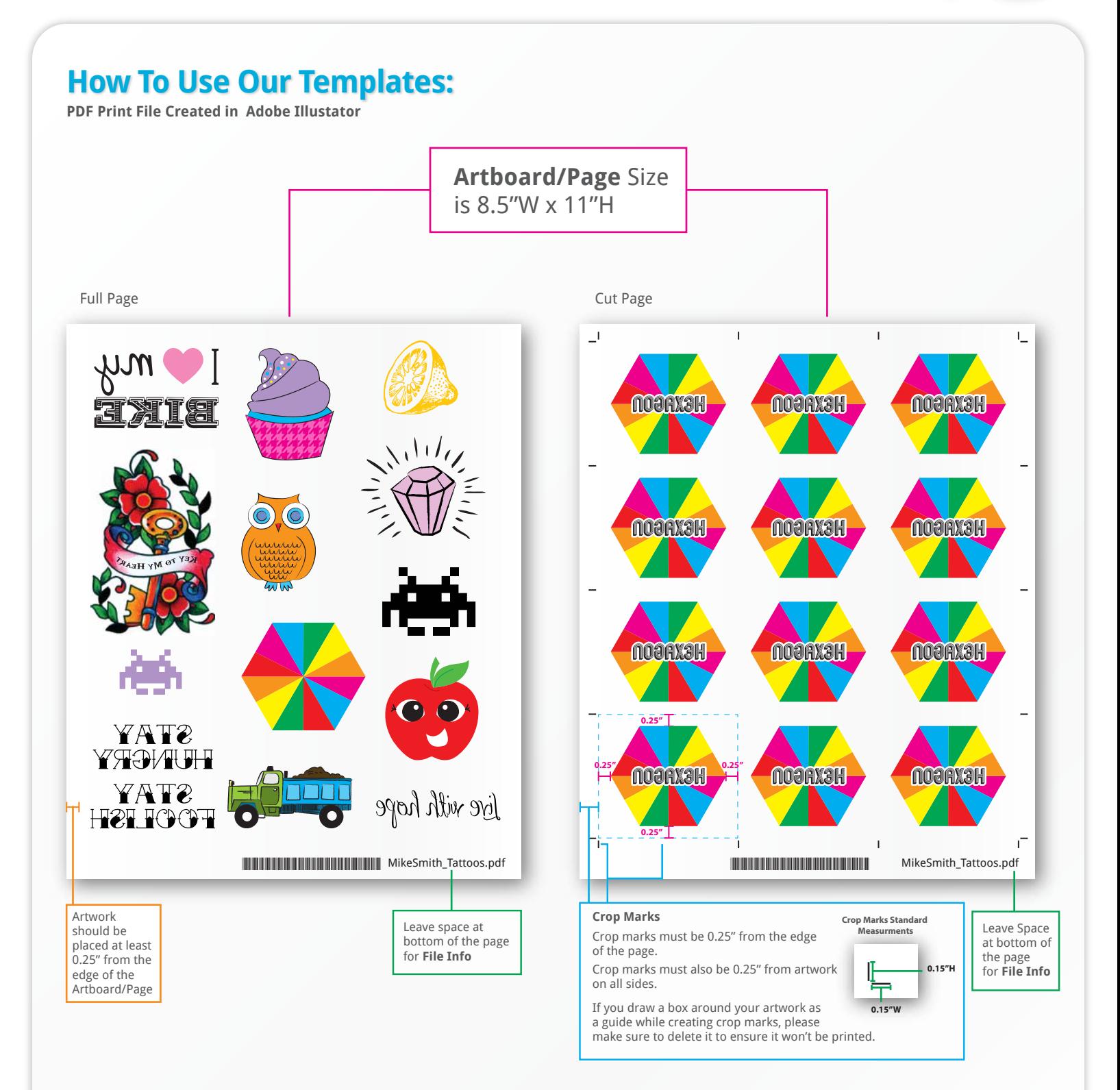

#### **www.stickeryou.com**

# **Custom Order Art Specs: JPG/PNG or other Raster Files**

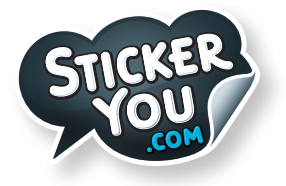

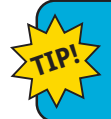

If a vector image is not available, a high resolution JPG or PNG is acceptable, 300 dpi at actual print size. CMYK minimum resolution 150 dpi.

# **File Resolution**

File resolution - also known as DPI (Dots Per Inch) or PPI (Pixels Per Inch) - refers to the number of dots or pixels in an image. Generally, the more dots per inch, the more detail captured and the sharper the actual image.

For an image to print properly, the image resolution must be at least 300 dots per inch (DPI) at 100% of the final output size.

If your file is not 300 dpi, you can not simply change a low resolution image to a higher one by increasing the DPI in your imaging program.

The printed result will be a very blurry image.

As such, it's important to start out with an image that has a resolution of at least 300 dpi.

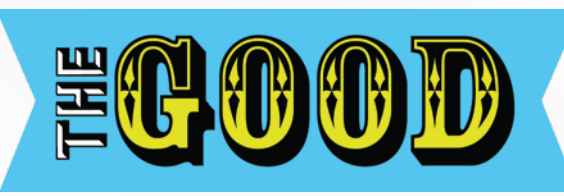

**Printed at 300dpi Good Resolution**

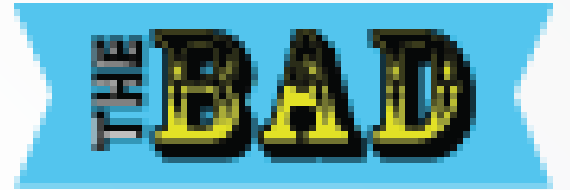

**Bad Resolution Printed at 72dpi**

### **How to check your image resolution in Adobe Photoshop**

**Step 1: Open File > Select Image Size**

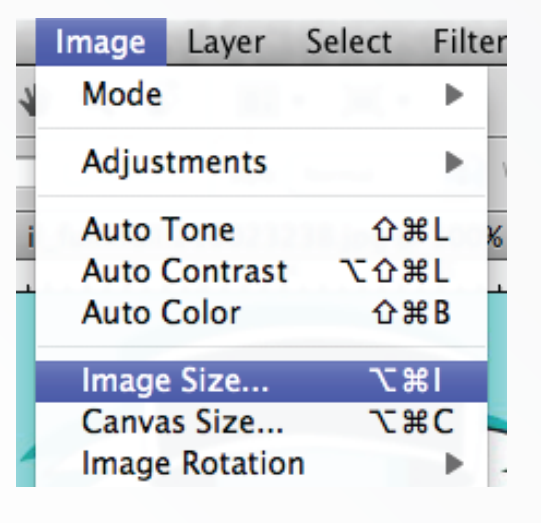

# **TIP!** If you decrease your print size the resolution<br>of your image will increase.

#### **Step 2: Check Resolution**

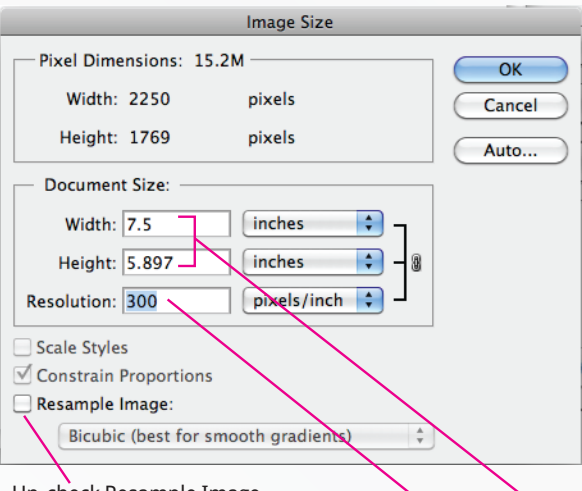

Un-check Resample Image<br>When adjusting your image size Resolution at Print Size when adjusting your image size or the resolution will not change.